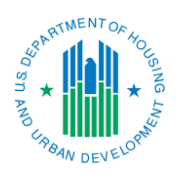

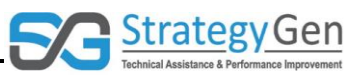

## **Purpose**

The purpose of this Shortcut is to provide quick tips to facilitate actions in the inForm tool.

## **Summary**

The following are "zippy tips" to remind you of functions and features in inForm that may facilitate your experience with the tool.

- Review the Report Sections box for accuracy
	- $\circ$  The light blue box centered at the top of the Report screen summarizes selections made in Forms Selection. Review this information before continuing to the next step.
	- $\circ$  If an entry is incorrect, click the link to the left of the entry to correct it. The link will take you to the appropriate screen to edit the information.

**Report Sections** Program Name: Resident Opportunity Self-Sufficiency (ROSS) Service Coordinators Grantee Name: City of Tucso Report Name: HUD-PRL Report Eunding/Grant Period: 10/01/2016 - 09/30/2017 ROSS0 (ROSS171075)

Report Period: 10/01/2016 - 09/30/2017

- View Help reference information
	- $\circ$  The Page Help button is shown as a blue question mark in a circle in the upper right of several screens.
	- $\circ$  This button provides access to reference information regarding the page to facilitate actions on the page.

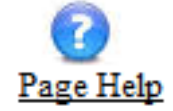

- Use the navigation bar, not the back button
	- $\circ$  Using the navigation bar results in a more seamless encounter with the inForm tool. The tool was created to move through screens by using the navigation bar rather than the back button.

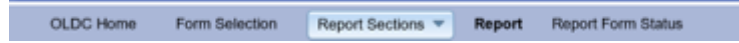

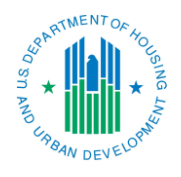

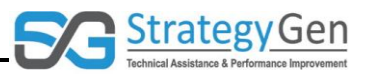

- Refer to the Report Progress bar
	- o The Report Progress bar identifies completed and future steps of the report you are currently creating or revising.
	- $\circ$  Check the Report Progress bar for a reminder of where the report is in the submission process.

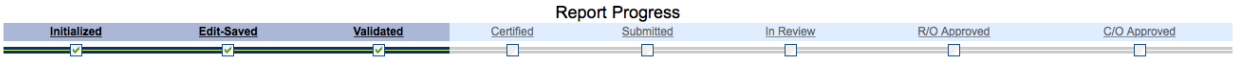

- Access definitions by clicking on blue underlined text
	- o Text that is in dark blue underlined font provides access to definitions of the underlined text.
	- $\circ$  Click the text to access a pop-up box that provides definitional information.

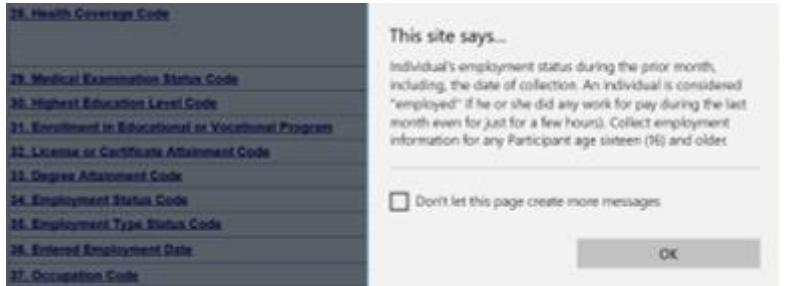

- Save and save often
	- o Saving data will prevent losing work.
	- o Prevent losing data, particularly due to power losses or "timing out" of inForm, by regularly saving work.

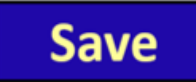

- Use End OLDC to terminate a session
	- o The End OLDC button is found in the upper right of each inForm screen. It is also the fourth feature in the menu on the Home Page.
	- $\circ$  Use this option to end an inForm session.

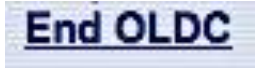